Регистрация на сайте MIRRA и оформление первого заказа с использованием промокода

- 1. Перейдите на сайт mirra.ru
- 2. В правом верхнем углу нажмите на иконку:
- 3. Внизу страницы нажмите на «Создать аккаунт»
- 4. Заполните все поля: фамилия, имя, отчество, телефон, пол, дата рождения. — Для подтверждения номера телефона необходимо будет ввести 4 последние цифры номера, с которого на ваш номер телефона поступит звонок (отвечать на звонок не нужно).

— Если звонок не поступит, появится возможность запросить код подтверждения по SMS.

5. Нажмите «Далее» для перехода на второй шаг. Здесь необходимо будет придумать пароль и ввести его дважды.

— Требования к паролю: 8 символов, 1 строчная буква, 1 прописная, 1 цифра, 1 символ (можно больше).

6. Нажмите «Далее» для перехода на последний шаг. Здесь вы сможете указать номер дистрибьютора, который вас пригласил. В этом случае вы будете зарегистрированы в его структуру.

— Если вы перешли на сайт по реферальной ссылке, то номер спонсора на этом этапе будет подставлен автоматически.

— Если на этом этапе не указать номер спонсора, вы будете зарегистрированы под компанию. Однако, если при первом заказе вы примените промокод, то автоматически будете перемещены в структуру дистрибьютора, которому принадлежит примененный промокод.

7. После завершения регистрации вы сможете войти в личный кабинет и оформить заказ.

— Для входа в личный кабинет можно использовать email либо номер телефона, указанные при регистрации, и пароль.

- Обратите внимание, что email необходимо вводить только строчными буквами.
- 8. При оформлении заказа в поле «Промокод» введите промокод и нажмите на стрелку справа:

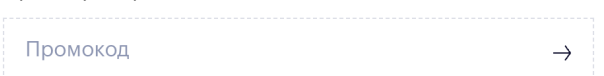

Сумма в корзине будет пересчитана с учетом 10% скидки.

9. Завершите оформление заказа – выберите предлагаемые способы доставки и оплатите ваш заказ.

— При выборе способа доставки обратите внимание, что при использовании промокода не доступно получение в филиале MIRRA.